# Faturamento - Venda à Ordem

## Sumário

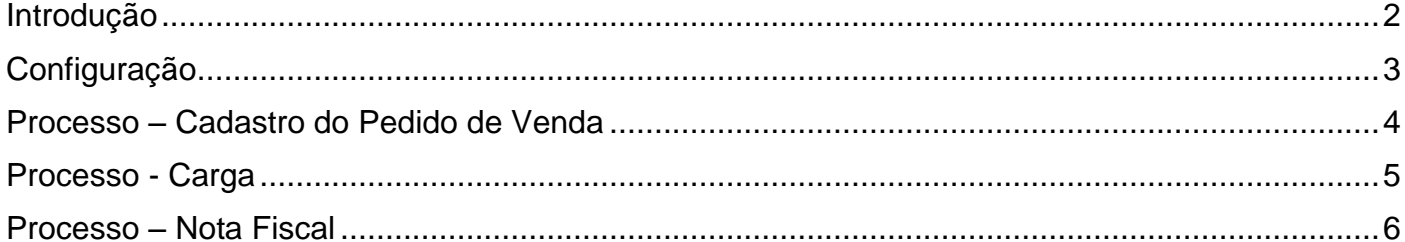

## Introdução

<span id="page-1-0"></span>Neste documento, vamos entender o processo de Venda à Ordem do sistema ERP 4G.

**Os códigos de CFOP utilizados neste processo são meramente exemplificativos.** Consulte o Setor Fiscal para identificar os CFOPs a serem adotados por sua empresa.

## **O conteúdo abordado nestes documentos estão disponíveis nos Vídeos Explicativos, que podem ser acessados através do Módulo Faturamento.**

A venda à ordem é uma operação triangular que envolve pelo menos três agentes:

- O fornecedor, que, no contexto deste treinamento, é o emitente das notas fiscais,
- O adquirente originário,
- O destinatário final.

Este processo requer o cadastro de duas transações:

Uma transação pra a Nota Fiscal emitida pelo Fornecedor para o Adquirente Originário, Uma transação pra a Nota Fiscal emitida pelo Fornecedor para o Destinatário Final.

O que determina o processo é a configuração da Transação da Nota Fiscal emitida pelo Fornecedor pro Adquirente Originário, nela deve ser selecionada a opção 'Venda à Ordem'.

Para o nosso treinamento vamos fazer o cadastro das transações de forma que na emissão da Nota Fiscal para o Adquirente Originário seja gerado o financeiro, e na emissão da Nota Fiscal para o Destinatário Final seja gerada a movimentação do estoque.

### Venda à Ordem

# • Conceito

Operação Triangular que envolve:

- 1. Fornecedor (Emitente)
- 2. Adquirente Originário
- 3. Destinatário Final

### · Requer o cadastro de duas transações

Nota Fiscal emitida pelo Fornecedor para o Adquirente Originário Nota Fiscal emitida pelo Fornecedor para o Destinatário Final

#### · Transação que determina o processo

Transação da Nota Fiscal emitida pelo fornecedor para o Adquirente Originário Nesta transação, marque o campo Venda à Ordem

#### · Configuração proposta para o Treinamento Nota Fiscal emitida para o Adquirente Originário = Gerar Financeiro Nota Fiscal emitida para o Destinatário Final = Movimentar Estoque

## Configuração

<span id="page-2-0"></span>Acesse o menu Cadastro > Tributação > Transação:

- Faça o cadastro da Transação da Nota Fiscal que será emitida para o Adquirente Originário. Acesse a guia 'Outras Opções', selecione o campo 'Gerar Financeiro', desmarque a opção 'Movimentar Estoque' e selecione a opção 'Venda à Ordem'.
- Faça também o cadastro da transação da Nota Fiscal que será emitida para o Destinatário Final.
	- Acesse a guia 'Outras opções', desmarque a opção 'Gerar Financeiro' e marque a opção 'Movimentar Estoque'.

#### Processo – Cadastro do Pedido de Venda

<span id="page-3-0"></span>Configuradas as transações, inclua o pedido de venda.

Acesse o menu Manutenções > Pedido de Venda > Emissão:

No campo Cliente informe o código do Adquirente Originário.

Na guia Outros, Campo Transação, informe a Transação da Nota Fiscal que será emitida para o adquirente originário, observe que o campo Venda à Ordem ficou selecionado e foi habilitada a guia 'Destinatário Final'.

Acesse a guia 'Destinatário Final' e preencha o campo 'Destinatário Final' com o código do destinatário final da mercadoria.

No campo 'Transação Destinatário Final' informe a Transação da Nota Fiscal que acompanhará a mercadoria, portanto, será emitida para o Destinatário Final.

Acesse a guia Dados Principais e observe que foi habilitado o campo 'Valor Destinatário Unitário'. Este campo é o valor que será destacado na nota fiscal emitida para o destinatário final, normalmente será determinado pelo 'Adquirente Originário'. Este Valor pode ser preenchido no pedido, alterando este campo, ou na carga.

Incluído o pedido, vincule-o à carga.

#### Processo - Carga

<span id="page-4-0"></span>Acesse o menu Manutenção > Carga > Cadastro da Carga:

 $\Rightarrow$  As informações sobre 'Formação e Manutenção de Carga', bem como, 'Emissão de notas fiscais com origem na carga', podem ser obtidas em treinamentos específicos, mas é necessário pontuar um conceito exclusivo do processo de 'Venda à Ordem': A inclusão dos dados da Nota Fiscal emitida pelo 'Adquirente Originário' para o 'Destinatário Final', que é envida no XML como 'Informações Adicionais'.

Os dados podem ser incluídos na guia Documentos > Nota Fiscal do Adquirente, onde serão preenchidos Número, Modelo, Série, Data e Chave. A inclusão dos dados nesta guia deve ser realizada antes de fazer o Fechamento da Carga.

Outra opção para inclusão destas informações está no botão Outros > 'Atualização de Dados para Venda à Ordem', recurso que permite a alteração antes ou depois do Fechamento da Carga.

Selecione os documentos que serão atualizados, preencha na guia 'Nota Fiscal do Adquirente' as informações da Nota Fiscal que foi emitida pelo 'Adquirente Originário' para o 'Destinatário Final'.

Acesse a guia 'Itens' e preencha o 'Valor Unitário' que será destacado na nota fiscal emitida pelo 'Fornecedor' ao 'Destinatário Final', normalmente adota-se o valor destacado na nota fiscal emitida pelo 'Adquirente Originário' para o 'Destinatário Final'.

## Processo – Nota Fiscal

<span id="page-5-0"></span>Incluídos os dados referente à nota fiscal do Adquirente Original para o 'Destinatário final' e atribuídas as datas de fechamento da Carga, acesse o menu Formulários > Nota Fiscal > Emissão > Selecione a opção Carga > Informe o número da carga e Clique no botão Pesquisar.

Para cada pedido serão geradas duas notas:

- Primeiro, emitimos a nota fiscal do Fornecedor para o Destinatário Final
	- $\Rightarrow$  Nesta nota constará no campo 'Informações Adicionais' os dados da nota fiscal emitida pelo Adquirente Originário para o Destinatário Final.
- Depois emitimos a nota fiscal do Fornecedor para o Adquirente Originário
	- $\Rightarrow$  Nesta nota fiscal constará como nota fiscal referenciada a nota fiscal emitida pelo Fornecedor para o Destinatário Final.

Selecione os registros e clique no botão Previsão para Visualizar o DANFE, recurso opcional do processo.

Clique no Botão 'Salvar e Validar' para gerar o XML

Selecione os registros e clique no botão Transmitir pra concluir o processo e imprimir o DANFE.